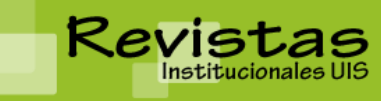

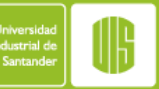

**REVISTAS INSTITUCIONALES UIS** Sitio: <http://revistas.uis.edu.co/>

# **MANUAL DE USUARIO ROLES DE LA PLATAFORMA EDITOR DE SECCIÓN**

El Editor de sección usualmente gestiona la revisión de envíos y la edición de los que son aceptados. Dependiendo de las políticas de la revista, el Editor de Sección inicialmente asignado a un envío por un Editor puede ser solicitado solo como observador en la etapa de revisión, después de la cual, si el envío es aceptado, el Editor u otro Editor de Sección se hace cargo del proceso de Edición; o vice‐versa.

Los Editores pueden auto-registrarse y cumplir con las funciones descritas a continuación.

#### *Páginas del Editor de Sección:*

Los envíos a la revista que son asignados a un Editor de Sección aparecerán en esa Sección del Editor, la de Envíos en Revisión o Envíos en Edición. Los Editores de Sección recibirán un correo por parte del Editor solicitando que se haga cargo del envío.

Los Editores de Sección tienen acceso solo a esos envíos para los cuales hayan sido asignados. Dependiendo de las políticas de la revisa, los Editores de Sección pueden ser responsables por solo el proceso de revisión o para ambos procesos, revisión y edición del envío.

Haga clic en el vínculo de 3 en revisión para ver los envíos que le han sido asignados y que están actualmente en el proceso de revisión.

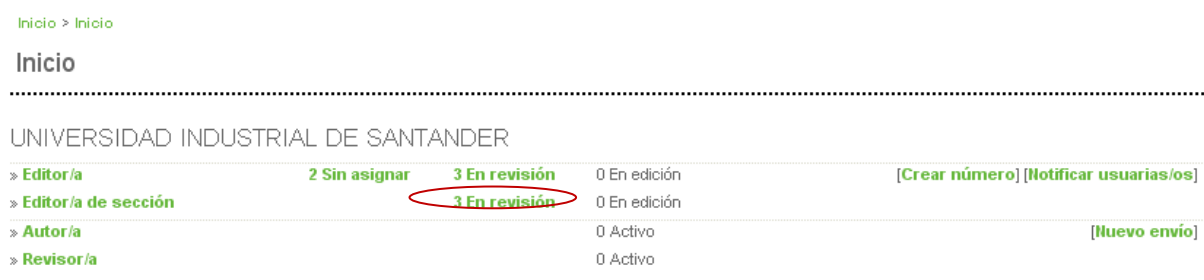

En la página resultante, verá una lista de todos los envíos en la cola de Revisión. Selecciona un título de hipervínculo para proceder a la página de resumen del envío.

#### *Resumen de Envío:*

La sección de Resumen de Envío de las Páginas del Editor de Sección es casi idéntica a la página de Resumen de Envío del Editor, con la excepción que el Editor de Sección no tiene acceso a la sección de asignación de Editor.

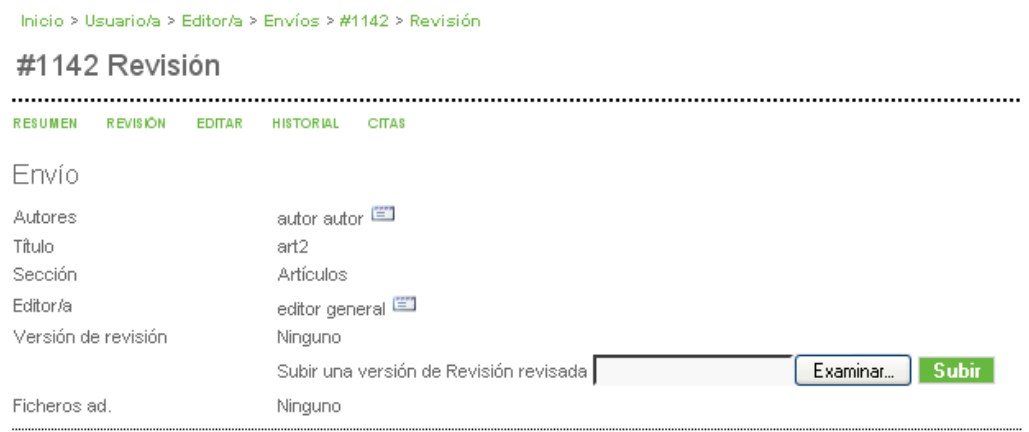

#### *Gestionando Rondas de Revisión:*

Puede gestionar una o más rondas de revisión. Haga clic en el vínculo de seleccionar Revisor para asignar uno o más revisores al envío. *Ver Excusas, Cancelaciones & Turnos Previos* mostrará una lista de revisiones pasadas inactivas.

SELECCIONAR REVISOR/A VER EXCUSAS, CANCELACIONES & TURNOS PREVIOS. Revisión por pares Ronda 1

De la pantalla resultante al hacer clic en *seleccionar revisor/a*, puede elegir entre su lista de Revisores Registrados. Si hay muchos de los que elegir, puede *usar* la herramienta de búsqueda para filtrar sus opciones (Ej., búsqueda de acuerdo a los intereses del revisor). Si conoce de un usuario existente en la revista que no está registrado como Revisor, puede rápidamente registrarlo haciendo uso del link de Registrar un Usuario Existente Como Revisor. Puede incluso crear un nuevo revisor para registrar a alguien que no está actualmente registrado en la revista.

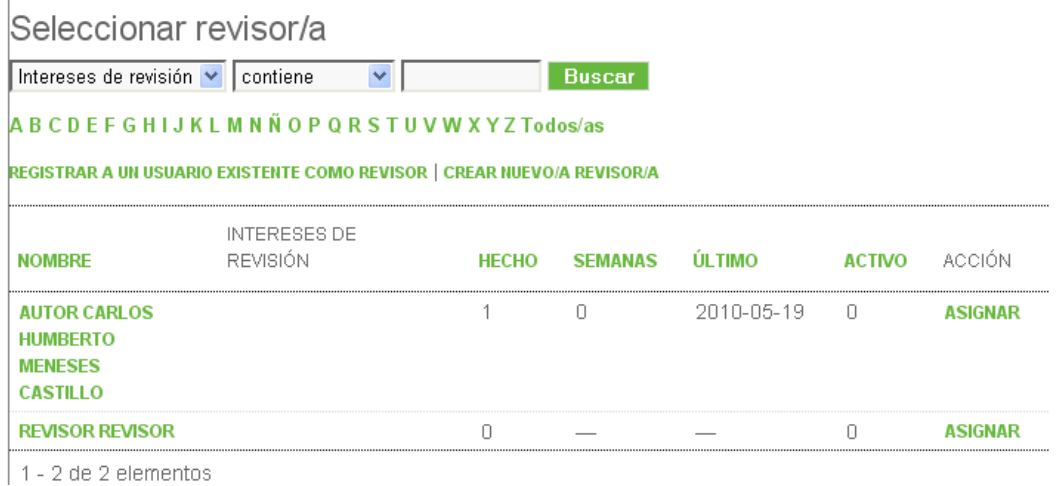

Una vez hecha la selección, regresará a la página de Revisión. Puede desde aquí seleccionar otro revisor. Note la adición del revisor que usted seleccionó. Puede remover este revisor usando el vínculo de Eliminar Revisor (El vínculo solo quitará la asignación del revisor al envío, no eliminará al usuario de la plataforma).

Use el ícono de solicitud para enviar un correo (usando la plantilla correspondiente) al revisor solicitando que se haga cargo de la tarea

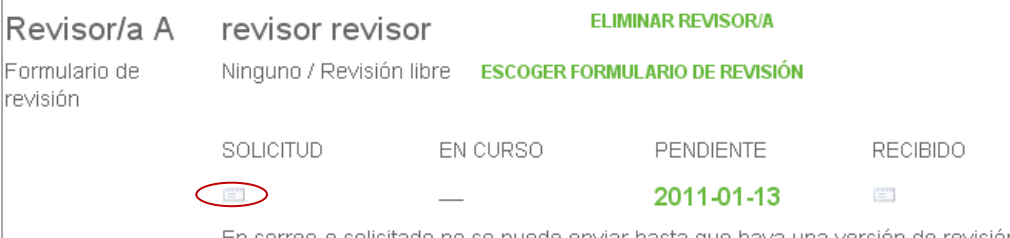

En correo-e solicitado no se puede enviar hasta que haya una versión de revisión.

Por defecto los revisores son provistos de una caja de texto para ingresar los comentarios que tengan de la revisión. El gestor de la revista podrá crear formularios de revisión, los cuáles se pueden asignar a los revisores para que respondan preguntas más enfocadas.

El revisor le enviará un mensaje cuando haya aceptado la tarea y cuando haya completado la revisión. Volviendo a la sección de revisión podrá ver la decisión del revisor. Cualquier información competente será también mostrada.

Podrá también ver los comentarios del Revisor haciendo clic en el ícono de Formulario de Respuesta del Revisor. Si el revisor subió un fichero con la versión revisada del envío (ej. Un documento de Word con cambios incluídos), estará disponible aquí.

Si la revista ha establecido puntuación por revisor, use el menú desplegable para darle un valor al revisor. Esto es invisible para los revisores, pero será mostrado a los Editores y Editores de Sección que asignen nuevos revisores. Asegúrese de usar el ícono de Recibido para enviar un correo al revisor agradeciéndole por la revisión.

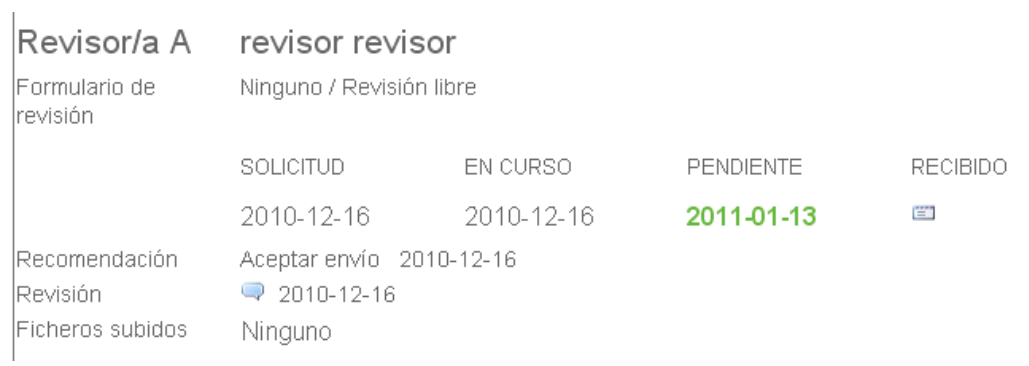

En este punto, podrá añadir más revisores (revisar arriba) o tomar una decisión.

## *Decisión de Editor*

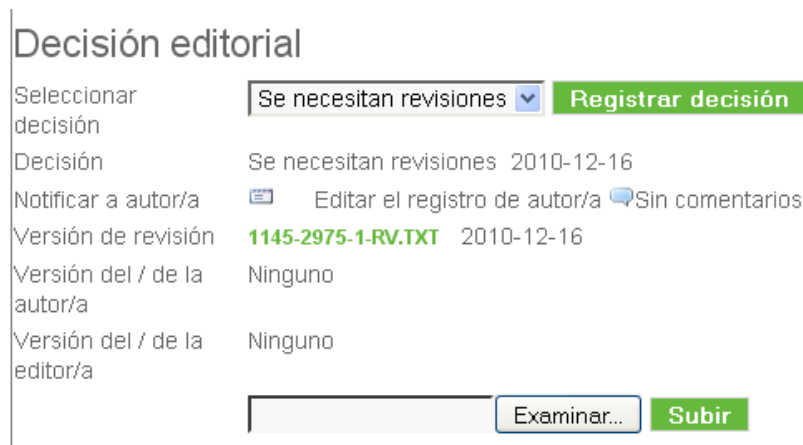

Las opciones de decisión incluyen:

- Aceptar envío: El envío será aceptado sin revisiones.
- Se necesitan revisiones: El envío será aceptado después de que algunos cambios menores sean hechos.
- Reenviar para revisión: El envío necesita que sea re‐trabajado, pero con cambios significativos, y que podría ser aceptado.
- Rechazar envío: El envío no será publicado en la revista.

Una vez se haya seleccionado la decisión desde el menú desplegable, haga clic en el botón de *Registrar* Decisión.

Nota Importante: Debe usar el ícono de *Notificar a autor* para generar un correo al Autor, informándole de su decisión. Hasta que esto no sea realizado, ningún trabajo posterior puede ser hecho con el envío. Use el botón de importar revisiones por pares para sacar los comentarios del revisor (o resultados del formulario) en el cuerpo del correo.

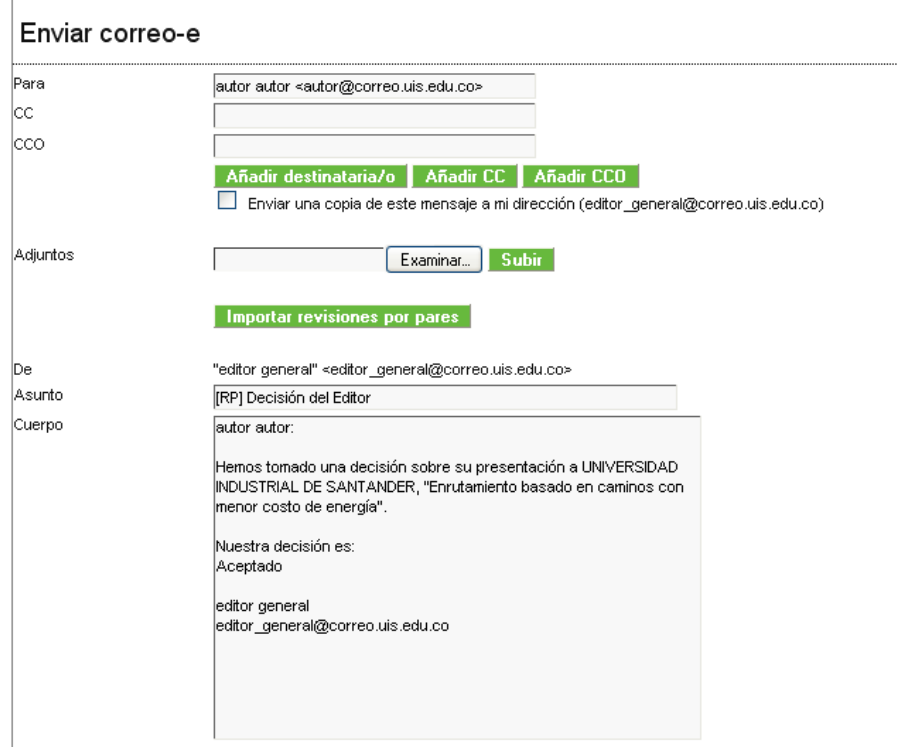

Haciendo clic en el botón enviar, el correo será enviado al autor.

#### *Aceptar Envíos*

Inicio > Usuario/a > Editor/a > Envíos > Correo-e

Se la decisión es de aceptar el envío, seleccione la versión apropiada (ej. Versión de Revisión, Versión de Autor, Versión de Editor) y haga clic en el botón *Enviar a corrección de estilo* para mover el envío de la cola de *en revisión* a la cola de *en edición*.

# Decisión editorial

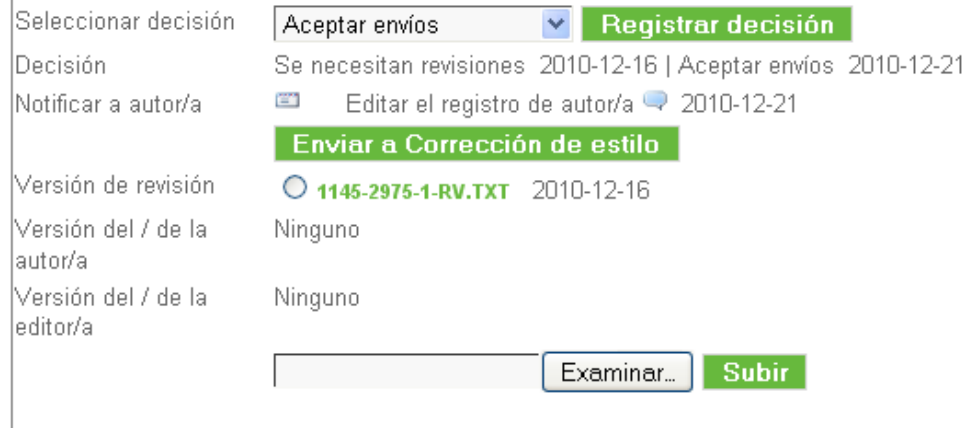

#### *Se necesitan revisiones*

Si la decisión es se necesitan revisiones, el Autor necesitará hacer los cambios solicitados y subir un nuevo fichero con estos cambios para que usted los vea. Una vez esto sea hecho, usted recibirá un correo notificándole y podrá acceder al archivo revisado haciendo clic en el vínculo de *Versión de autor*.

Si las revisiones no son completadas, puede cambiar la decisión de Se necesitan revisiones a Aceptar Envío y volver a notificar al autor.

#### *Reenviar para revisión*

Si la decisión es reenviar para revisión, el Autor necesitará subir una versión revisada significativamente del envío. Recibirá un correo cuando esté lista.

Puede acceder a la versión revisada del autor haciendo clic en el vínculo de Versión de autor. Para enviarlo a otra ronda de revisión, seleccione la versión de autor y haga clic en el botón Enviar a Revisión. Esto le permitirá seleccionar revisores para otra ronda de revisión.

#### *Rechazar Envíos*

Si la decisión es rechazada, el envío se enviará automáticamente de "En revisión" a la cola de "Archivos" (ver arriba) después de notificar al autor.

#### *Envíos en Edición:*

Después de la aceptación, el envío se mueve de "en revisión" a "en edición". Puede ir a "en edición" seleccionando el vínculo en la parte superior de los envíos guardados.

La primera sección provee información básica del envío (autor, título, sección, editor). Abajo está la sección de Corrección.

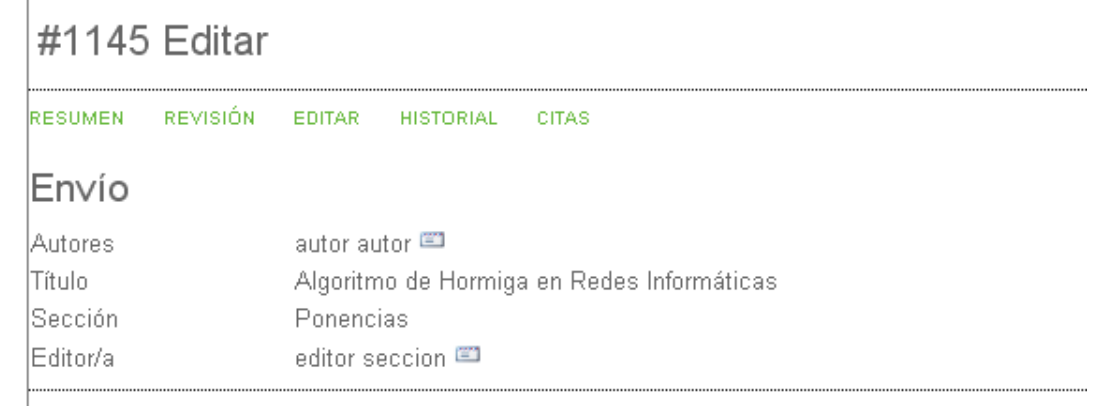

# *Corrección* **El Proceso "Editor de Sección como Corrector"**

Corregir consiste en revisar el envío por errores de estilo y gramaticales. La revista tiene dos opciones para el proceso de corrección. El gestor de revista puede elegir entre tener al Editor o al Editor de Sección para la corrección o permitirles elegir un corrector para este proceso.

Si usted como Editor de Sección está realizando el proceso siga los tres pasos para la corrección:

• Paso 1: Puede simplemente seleccionar el ícono de INICIAR para indicar que la corrección ha iniciado. La última versión del fichero de envío estará vinculada aquí. Una vez que la corrección finalice, podrá subir el fichero revisado al fondo de esta sección, debajo de "Subir fichero a Paso 1". Una vez esté hecho, haga clic en el botón de COMPLETAR en la línea de paso 1.

Note que el vínculo de Instrucciones de Corrección y la habilidad de hacer comentarios de corrección, es compartido con el corrector, editor de sección y el autor.

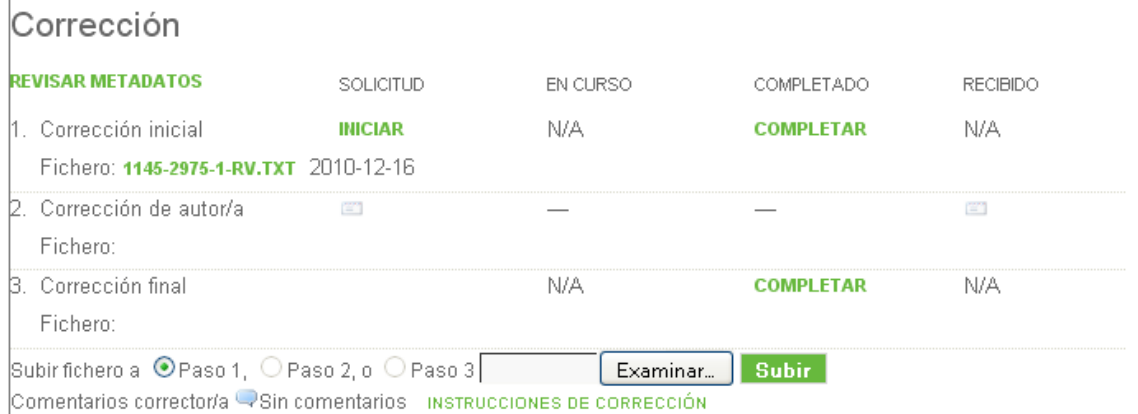

• Paso 2: Completado el paso 1 deberá seleccionar el ícono de solicitud del paso 2.

# Corrección

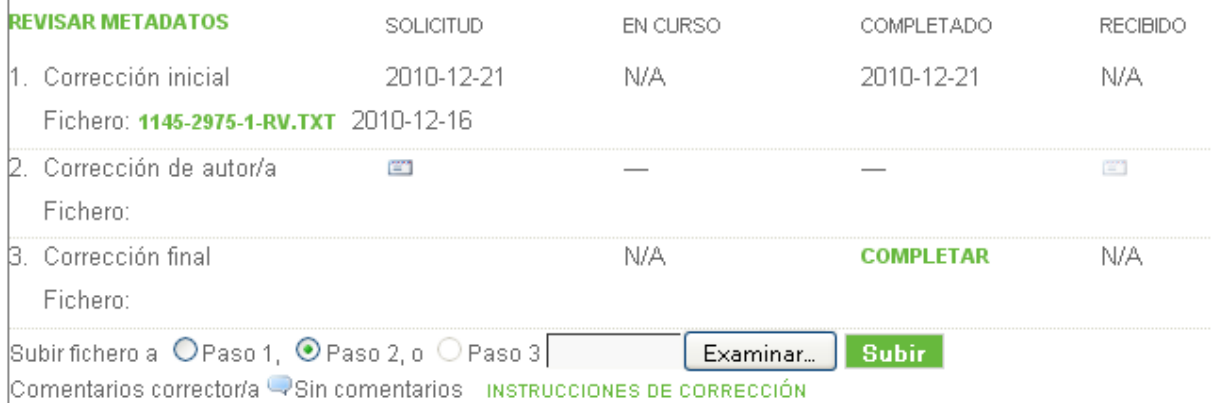

Esto enviará un correo al autor, pidiéndole que revise sus cambios de corrección (note las instrucciones provistas en la plantilla del correo preparado)

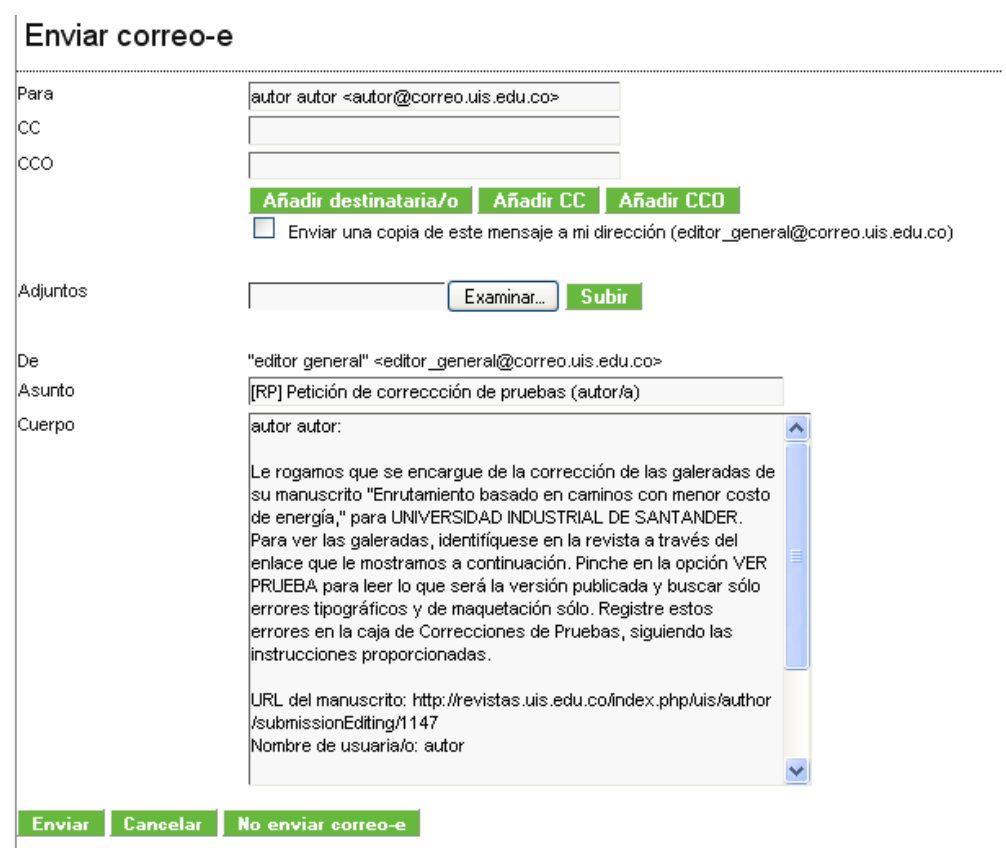

Una vez el correo sea enviado, el Autor podrá subir cualquier cambio futuro al envío.

Una vez el Autor haya subido cualquier revisión, asegúrese de usar el botón de Recibido para agradecerle.

• Paso 3: Siguiente, revise el último fichero del autor (disponible en el paso 2 arriba). Haga cualquier cambio final y suba el fichero de envío (seleccionando paso 3 y usando la herramienta de subida de archivos). Haga clic en el link de completar cuando esté listo. El envío está ahora listo para ser movido a Agendar.

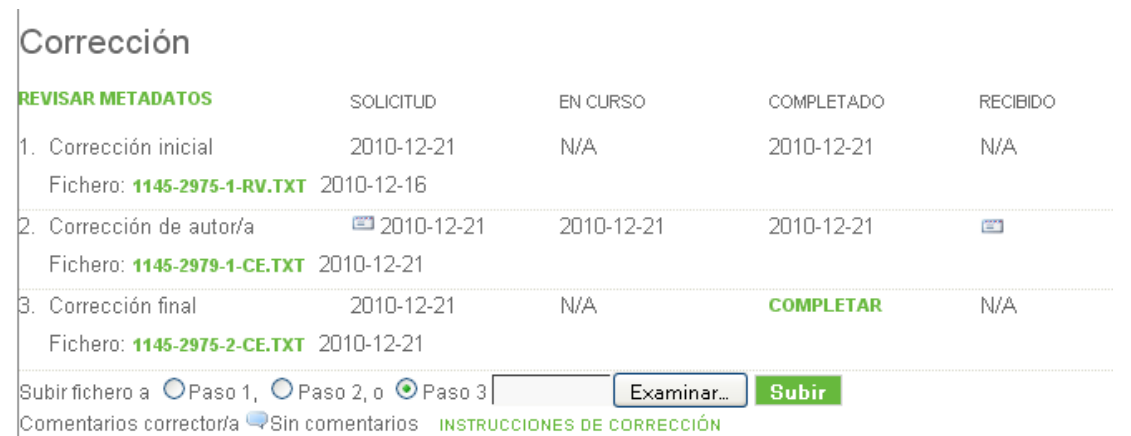

#### *Proceso de Corrección Separado*

Si su revista está configurada para usar separadamente Correctores, debes primero elegir uno para el envío usando el vínculo de *ASIGNAR CORRECTOR*.

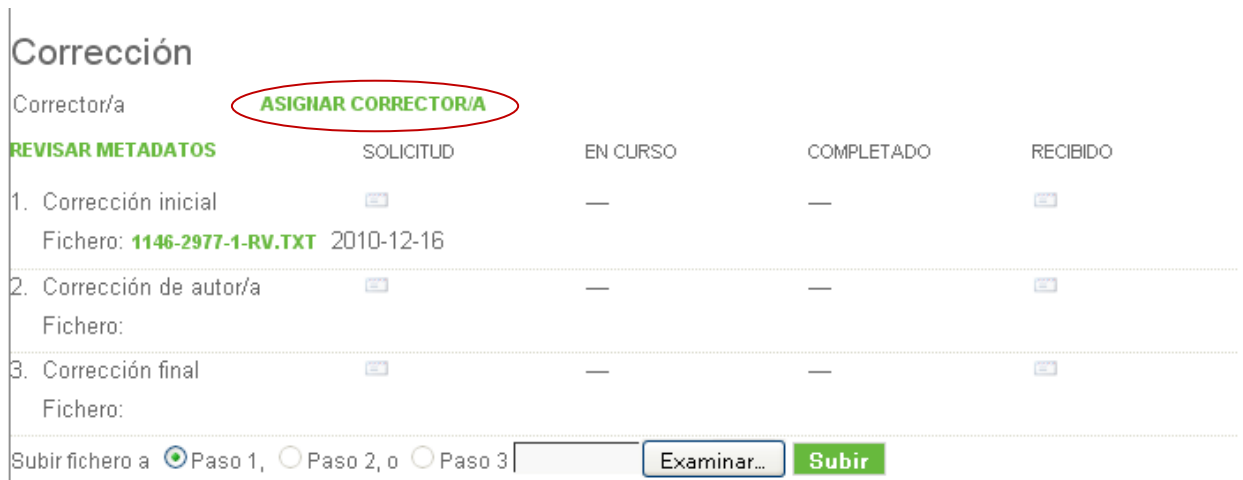

Comentarios corrector/a QSin comentarios instrucciones de corrección

En la pantalla resultante, se seleccionará un Corrector (si no hay ninguno, puede pedir a su Gestor de Revista que inscriba a uno).Posteriormente, use el ícono de Solicitud para informar al corrector que se haga cargo de la asignación. Esto generará una plantilla predeterminada provista.

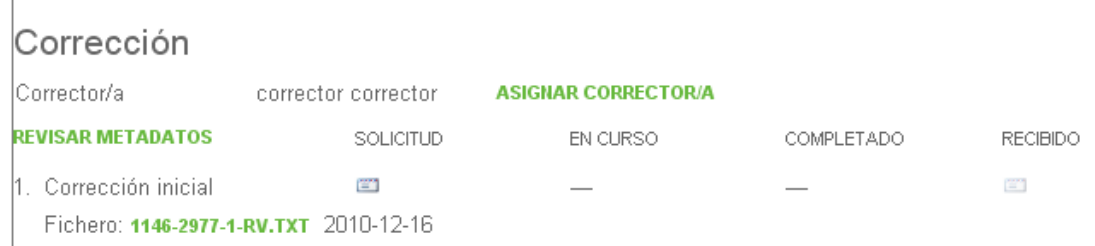

Para detalles de las tareas del Corrector mire la sección detallada en el rol de Corrector.

*Una vez el corrector haya completado el primer paso de corrección*, ambos, usted y el autor, recibirán un correo de notificación. El autor podrá revisar los cambios y hacer cambios finales de acuerdo a su criterio. Podrá también acceder a ambas versiones revisadas desde la sección de corrección en la información del envío. Recuerde usar el ícono de recibido para permitir al autor y corrector saber que han sido recibidas sus revisiones.

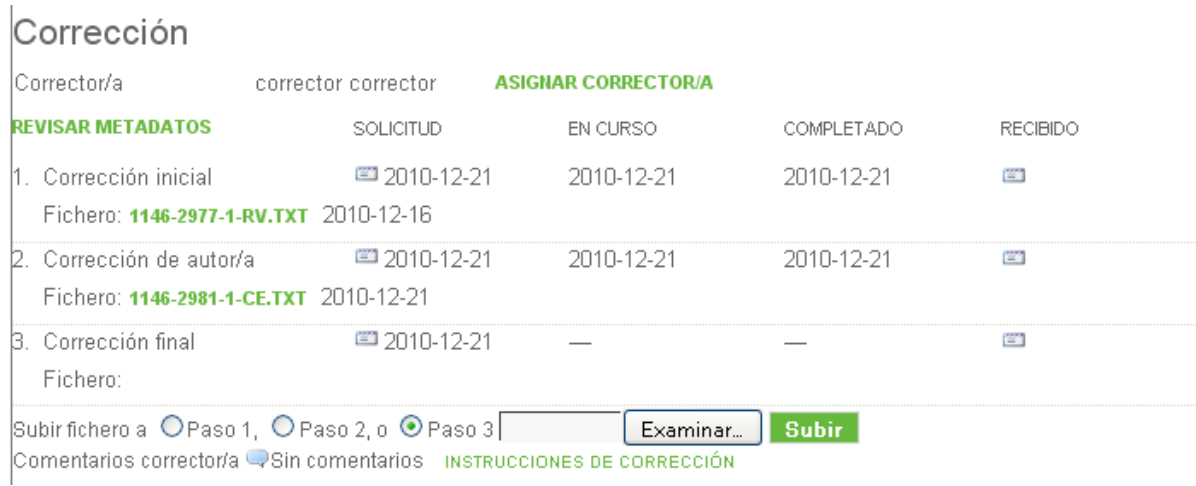

Use el ícono de solicitud en el paso 3 para pedirle al corrector que haga las revisiones finales, incorporando cambios del autor (y de usted, si eligió subir su propia versión revisada). Recuerde revisar cualquier comentario del corrector situado justo debajo de la herramienta de subida.

Una vez el proceso de corrección esté finalizado con las revisiones finales, usted recibirá una notificación. Volviendo a la información del envío, usted verá la copia final y podrá hacer uso del ícono de recibido para agradecerle por su labor. Este archivo será ahora enviado de forma automática para la primera composición del fichero.

#### *Agendar*

Use el menú desplegable de agendar para seleccionar el número para esta publicación. Puede cambiarlo después si cambia de idea. Si aún no ha creado el número requerido, vea las Instrucciones para Crear un Nuevo Número y hágalo.

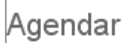

Agendado para publicación en <mark>Vol 1, No 2 (2009): UIS 1 vermerado en</mark> **Registro** e

# *Edición de Composición* **El proceso de "Editor de Sección como Editor de Composición"**

La edición de composición o maquetación consiste en tomar el envío final corregido desde la plataforma OJS y usando un software externo (ej. Adobe Acrobat, Dreamweaver o Corel) para crear archivos HTML o PDF, conocidos como galeradas, los cuales serán publicados en el sitio web. Este es un paso crítico, debido a que se subirán los archivos que serán vistos por los lectores de la revista.

La revista tiene dos opciones del proceso de edición de composición. La revista puede elegir si el Editor o Editor de Sección realiza el proceso de edición de composición o permite al Editor o Editor de Sección seleccionar un Editor de Composición por separado.

Si está realizando la edición de composición siendo un editor de sección, siga los siguientes pasos.

• Primero, descargue la copia final corregida del envío haciendo clic en el archivo final de corregido del paso 3 de Edición de Corrección.

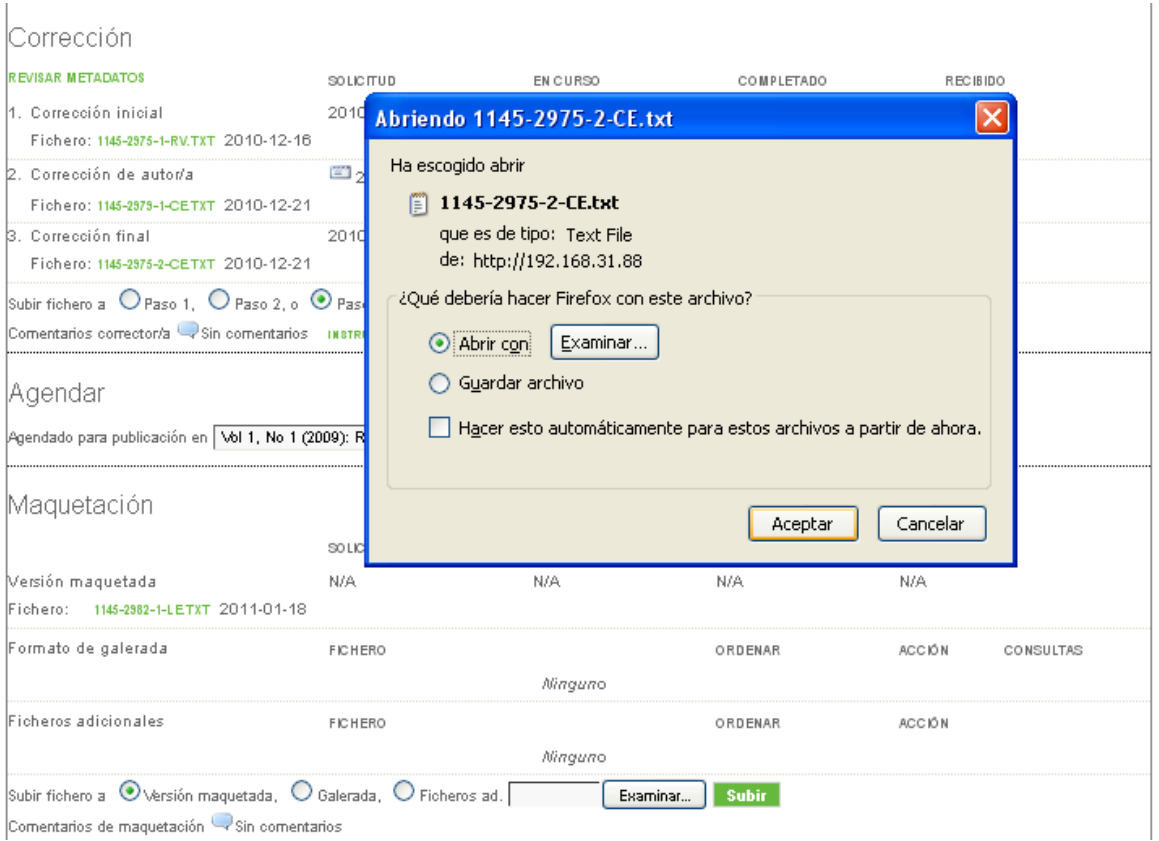

- Seguido, usando el envío descargado como documento fuente, conviértalo a una versión adaptada de HTML o PDF para ser vista en línea.
	- Para archivos HTML, deberá querer usar un software como Adobe Dreamweaver o alguno de código libre como Nvu. Tenga precaución si va usar Microsoft Word para generar el archivo HTML, porque introducirá etiquetas no estándares que pueden alterar la vista del envío cuando sea publicado en el sitio web (Nota: Dreamweaver tiene una opción de "Limpiar HTML de Word" que puede ayudar con esto).
	- Para archivos PDF, Adobe Acrobat puede fácilmente convertir documentos de Word, como lo hace Microsoft Word 2007. El software libre del paquete de Open Office puede también abrir fácilmente documentos de Word y convertirlos en archivos PDF. Muchas revistas con presupuesto limitado han optado solo por mostrar PDFs, debido a que toma significativamente menos tiempo crear PDFs, y requiere menos conocimiento técnico.
- Volviendo a OJS, deberá subir después su archivo PDF o HTML como una "galerada":

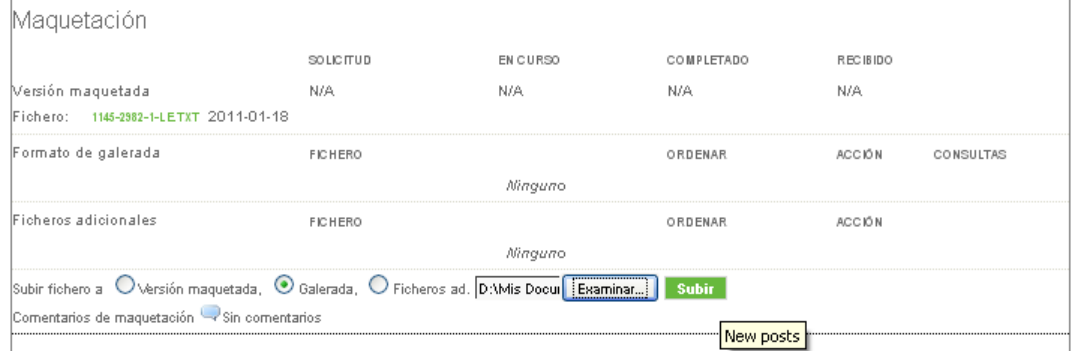

• Si es un archivo HTML, la pantalla que se mostrará será la siguiente:

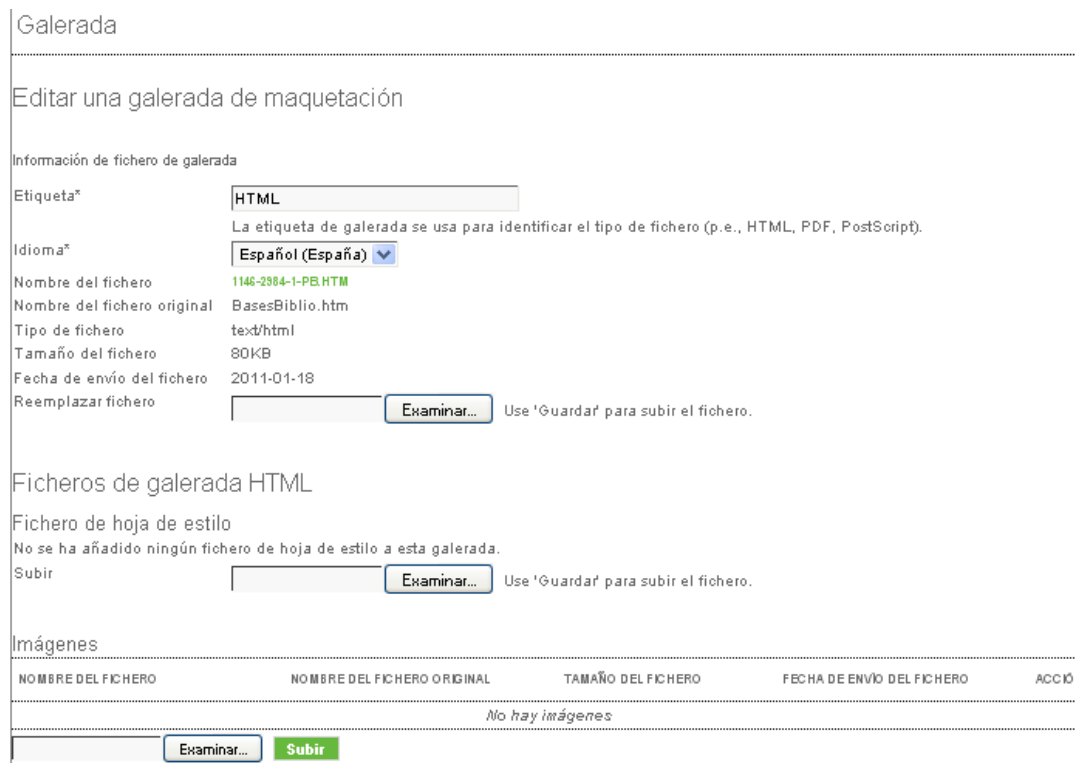

OJS incluirá automáticamente una "etiqueta" (ej. "HTML"), la cuál será el vínculo de texto a la Tabla de Contenidos.

Si sube un archivo HTML, puede opcionalmente subir una hoja de estilo separada para el archivo e imágnes u otro tipo de contenido multimedia asociado con el artículo.

• Si es un PDF la siguiente pantalla se mostrará:

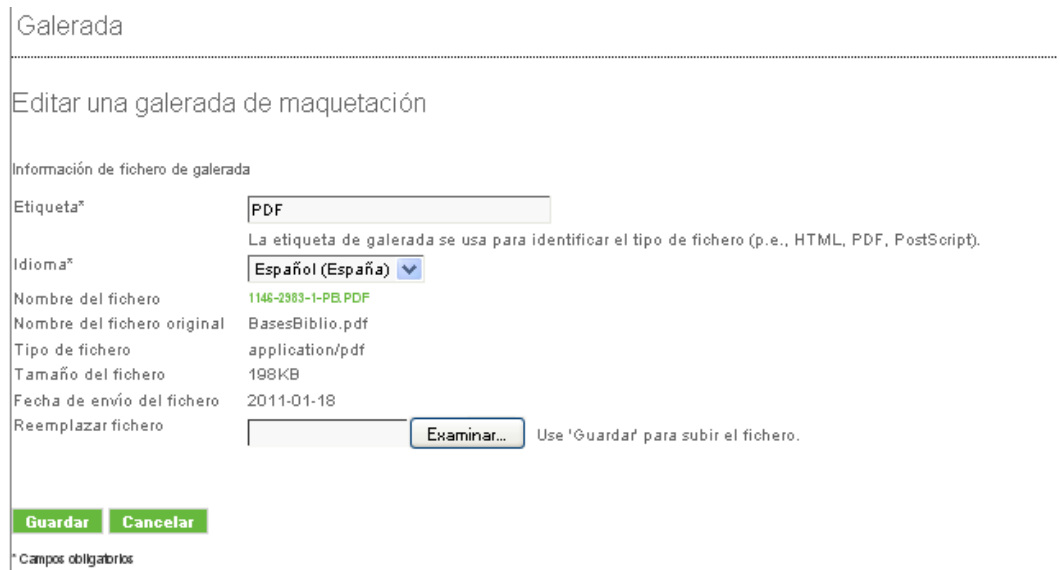

OJS incluirá automáticamente una "etiqueta" (PDF), la cuál será el vínculo de texto en la Tabla de Contenidos.

• Volviendo a la sección de Composición, ahora podrá ver sus galeradas:

### Maquetación

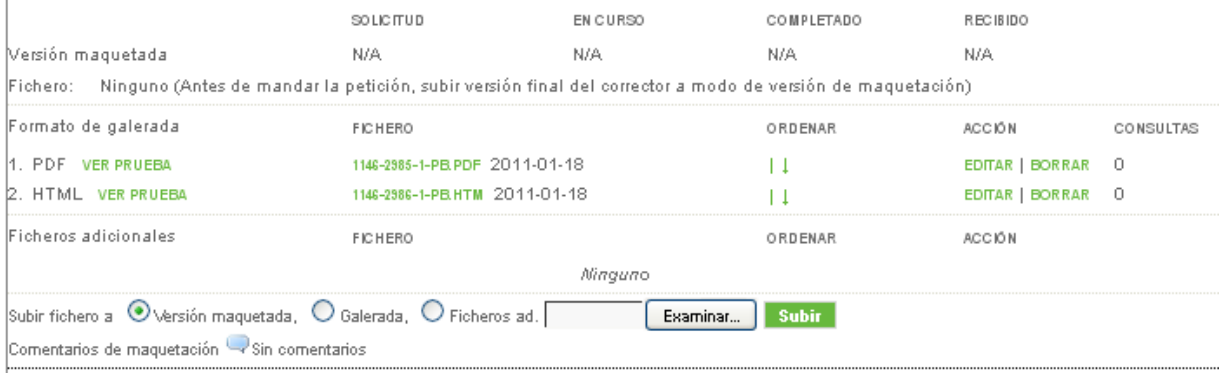

- Mostrar Prueba le mostrará la galerada en su navegador
- El vínculo del nombre de archivo le permitirá descargar una copia del archivo
- Las flechas de ordenamiento le permitirá cambiar el orden de los vínculos de galeradas en la Tabla de Contenidos. En este ejemplo, el vínculo HTML aparecerá antes del vínculo PDF. Estas flechas de orden le permitirán ajustar eso.
- El vínculo de Editar le permitirá volver a la "Edición de Composición de Galerada", permitiéndole reemplazar el archivo de galerada (sin modificar el contador de vista de la galerada) o, en el caso de una galerada HTML, agregar una nueva hoja de estilo o imágenes. Usando el vínculo de *Eliminar* borrará el archivo (y todas las estadísticas de vista – vea la columna de Vistas).
- El número de vistas (0 en este ejemplo debido a que no ha sido publicado) mostrará cuántas veces el lector ha accedido al archivo. Si usted elimina el archivo, estas vistas se reiniciarán a cero. Si edita el archivo, estos números se mantendrán.
- Finalmente, podrá desear subir archivos de información suplementaria con el artículo, tales como diapositivas de Powerpoint y hojas de cálculos con datos de Excel. Puede hacer esto cambiando el botón de "Subir Archivo a" desde Galerada a Archivos Suplementarios y usando la herramienta de subida. Estos archivos serán visibles en las Herramientas de Lectura del artículo.

#### *El Proceso Separado de Edición de Composición*

Una vez el Corrector complete la copia "limpia" en el paso 3 de Corrección, la versión del envío se subirá de forma automática a la fase de Composición.

Como Editor de Sección, una vez recibida la notificación de corrección completa, vuelva al archivo de envíos y seleccione Editor de Composición.

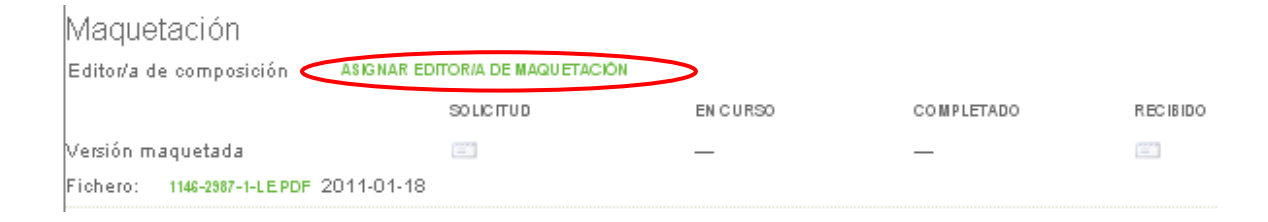

Solicite al Editor de Composición iniciar el trabajo, usando el ícono del correo bajo Petición de Composición, lo cual requerirá un mensaje de correo.

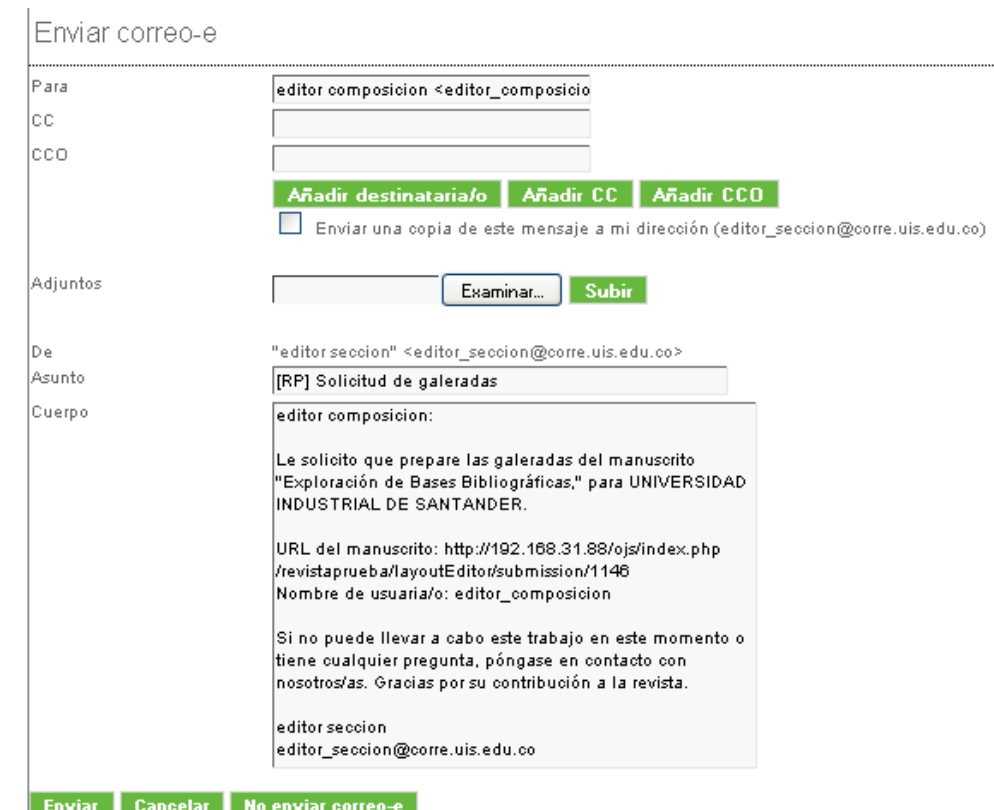

El Editor de Composición preparará las galeradas para cada envío en cada uno de los formatos de publicación (Ej., HTML, PDF, PS, etc.). Los archivos suplementarios, los cuales permanecen en el formato del archivo original en el que fueron enviados, podrán ser revisados por el Editor de Composición y el Corrector de Pruebas para asegurar que el formato básico esté en orden, y que los archivos estén conformes a los estándares posibles de la revista. Usted recibirá un correo cuando el Editor de Composición haya completado la producción inicial de galeradas.

Al recibir la notificación por correo, reconectarse al sistema y volver a los archivos de envío. Podrá ver las galeradas en su lugar. Use el ícono de Recibido para agradecer al Editor de Composición por su trabajo.

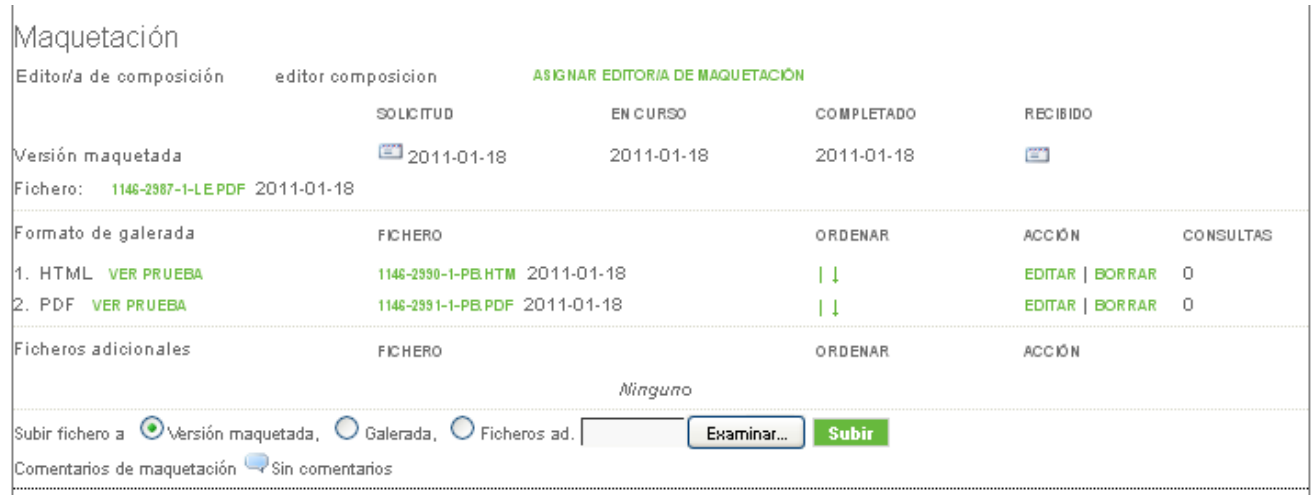

Puede seleccionar el vínculo de *Ver Prueba* para ver rápidamente los archivos de galeradas. Puede hacer clic en el vínculo del nombre de archivo para descargar una copia del archivo de galerada.

Puede usar las flechas de ordenamiento para determinar cuál galerada aparece primero en la tabla de contenidos.

Puede usar el vínculo de Editar para revisar los archivos de galerada.

Puede usar el vínculo de Eliminar para borrar los archivos de galerada.

Note la columna de Vistas. Esta es una estadística muy importante que graba el número de veces que los lectores han descargado una copia del archivo de galerada.

## *Corrección de Pruebas*

#### **El Proceso de "Editor de Sección como Corrector de Pruebas"**

Ahora que la galerada ha sido creada y subida a la plataforma OJS, el siguiente paso será hacer las pruebas de lectura para estos archivos, para asegurarse de que no existan errores antes de la publicación.

La revista tiene dos opciones para el proceso de corrección de pruebas. El Gestor de Revista puede elegir si tener al Editor o Editor de Sección como corrector de pruebas o permitir al Editor o Editor de Sección seleccionar un Corrector de Pruebas por separado.

Si usted como Editor de Sección está actuando como un Corrector de Pruebas, siga los siguientes pasos:

• Primero, solicite al autor que se una al proceso de corrección de pruebas de la galerada usando el ícono de Solicitud.

## Corrección de pruebas

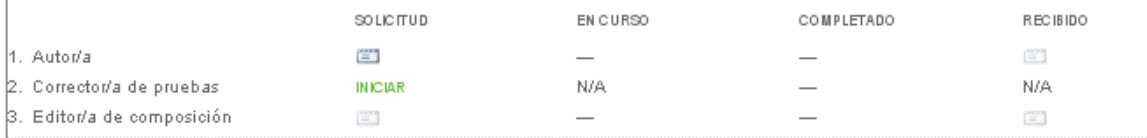

Correcciones de prueba visin comentarios instrucciones de corrección de PRUEBA

- Esto generará un correo con un mensaje para el autor. Haga clic en el botón de enviar para enviar este correo.
- Una vez el autor haya completado su revisión, use el botón de Recibido para agradecerle por su trabajo. Use el ícono de Correcciones de Pruebas para ver cualquier comentario hecho por el autor. Puede opcionalmente usar el vínculo de Iniciar para indicar que usted ha empezado con el proceso de corrección de pruebas para este envío. Alternativamente, podrá simplemente revisar la galerada y subirla a la sección de composición usando el vínculo de Editar para cada galerada.
- Haga cualquier cambio requerido a las galeradas, y súbalas como Versiones de Composición en la sección de Composición. Haga clic en el vínculo de Completar cuando haya finalizado.
- Como paso final, seleccione el vínculo de iniciar para indicar que usted ha empezado el proceso de Corrección de Pruebas de la composición (nuevamente, esto es opcional y podrá no ser requerido en el flujo de trabajo de su revista).

Corrección de pruebas

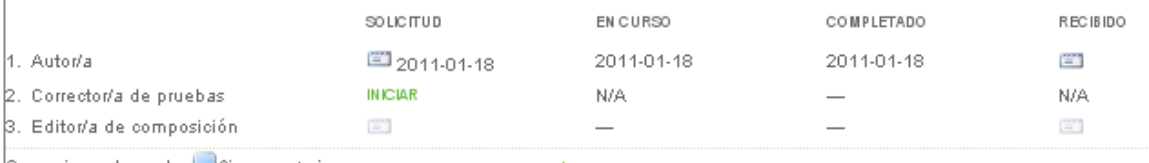

Correcciones de prueba << Sin correntarios = INSTRUCCIONES DE CORRECCIÓN DE PRUEBA

- Descargue la versión correcta de la composición, haga los cambios finales, y suba las galeradas revisadas, y haga clic en el vínculo de completar para indicar que ha finalizado el proceso de corrección de pruebas.
- Repita estos pasos editoriales para cada envío. Una vez haya terminado de agendar todos los envíos para los números, podrá Publicar los números y poner disponibles en su sitio web.

#### *El Proceso Separado de Corrección de Pruebas*

Como Editor de Sección, una vez haya sido notificado por el Editor de Composición que se ha finalizado la galerada, seleccione un Corrector de Pruebas.

| Corrección de pruebas       |                                       |          |            |                 |  |  |
|-----------------------------|---------------------------------------|----------|------------|-----------------|--|--|
| lCorrector/a de<br>ipruebas | <b>ASIGNAR CORRECTOR/A DE PRUEBAS</b> |          |            |                 |  |  |
|                             | SOLICITUD                             | FN CHRSO | COMPLETADO | <b>RECIBIDO</b> |  |  |
| -Autor/a                    | m                                     |          |            | œ               |  |  |
| 2. Corrector/a de pruebas   | 宮                                     |          |            | œ               |  |  |
| B. Editor/a de composición  | 管                                     |          |            | œ               |  |  |

*Asignando un Corrector de Pruebas*

Seleccione un Corrector de Pruebas de la lista resultante usando el vínculo de Asignar. Si no hay Correctores de Prueba listados, contacte al Gestor de Revista para Registrar a alguien en este rol.

| Primer nombre<br>contiene<br>$\checkmark$ |            | <b>Buscar</b> |            |         |
|-------------------------------------------|------------|---------------|------------|---------|
| Todos/as                                  |            |               |            |         |
| <b>NOMBRE</b>                             | COMPLETADO | <b>ACTIVO</b> | ÚL TIMO    | ACCIÓN  |
| <b>RUEDA, USUARIO DAVID</b>               |            |               | 2010-05-20 | ASIGNAR |
| <b>PRUEBAS, CORRECTOR</b>                 |            |               | 2011-04-01 |         |

*Seleccionando de la Lista de Correctores de Prueba*

El Editor de Sección envía entonces El Correo de Solicitud al autor para comenzar el proceso de corrección de pruebas usando el ícono de Solicitud.

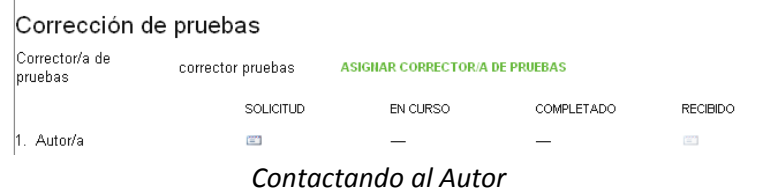

Esto generará un mensaje de correo, lo cual incluye instrucciones detalladas del Autor.

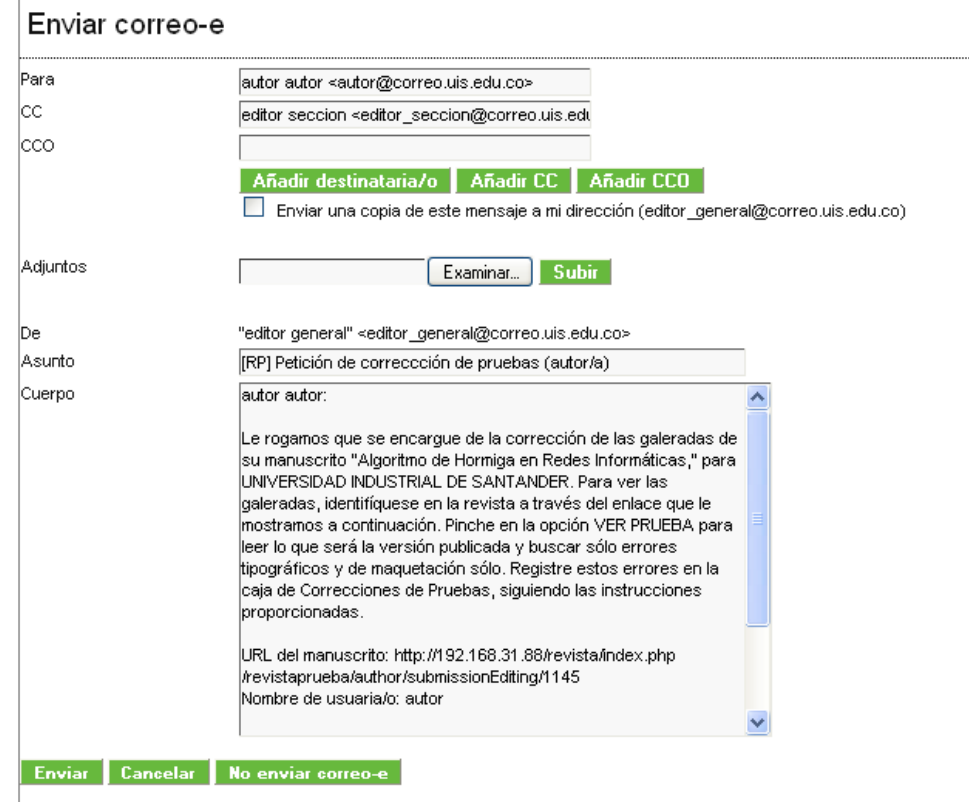

*Enviando correo al Autor para Corrección de Pruebas*

Usted y el corrector de Pruebas recibirán un correo del Autor cuando este haya completado la corrección de Pruebas. Podrá usar el ícono de Recibido para agradecerle por su trabajo.

| Corrección de pruebas     |                   |                                |                   |            |  |
|---------------------------|-------------------|--------------------------------|-------------------|------------|--|
| Corrector/a de pruebas    | corrector pruebas | ASIGNAR CORRECTOR/A DE PRUEBAS |                   |            |  |
|                           | SOLICITUD         | EN CURSO                       | <b>COMPLETADO</b> | RECIBIDO   |  |
| 1. Autor/a                | □ 2011-04-01      | 2011-04-01                     | 2011-04-01        | <b>FOR</b> |  |
| 2. Corrector/a de pruebas | □ 2011-04-01      | 2011-04-01                     | 2011-04-01        | e          |  |

*Confirmación de Recibido Final de Corrección de Pruebas*

El Autor, al completar su revisión de galeradas y Archivos Suplementarios, si alguno, envía un correo de completar al corrector de pruebas, con CC al Editor de Sección. Cualquier error de tipografía o de formato será notificado en la Caja‐Texto de Correcciones en Corrección de Pruebas (porque el Autor y el Corrector de Pruebas no pueden modificar la galerada).

El Corrector de Pruebas, al completar la revisión de la galerada y los Archivos Suplementarios, si alguno, notifica al Editor de Composición con CC al Editor de Sección, y el Editor de Composición procede a corregir la galerada y Archivos Suplementarios, si hay alguna.

Finalmente, El Editor de Composición notificará si el envío está listo para ser agendado y publicado. Use el ícono de Recibido para agradecerle por su trabajo.

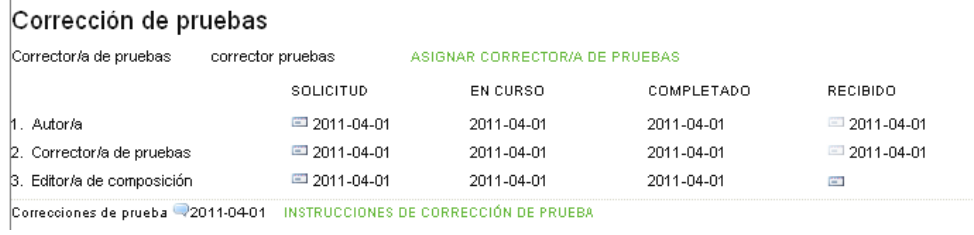

*Confirmación de Recibido Final*

En este punto, usted podrá nuevamente desear revisar los archivos, y si está satisfecho, agendar el envío para publicación eligiendo un número debajo de Agendar, y presionando Archivar. Los archivos de galeradas del envío estarán entonces disponibles para los lectores cuando el número sea publicado.

#### *Referencias de Envío*

 $\overline{1}$ 

En cualquier punto del proceso de revisión y edición, el Editor, Editor de Sección y Corrector asociado para el envío pueden ser accedido a las páginas de Referencia del Envío. Esta página contiene la herramienta de Asistente de Marcado de Citación. Esta herramienta ayuda a las referencias del artículo, y permite citaciones aprobadas para ser exportadas en diferentes formatos (incluyendo NLM XML y un número de estilos diferentes de citación) para ser agregados al final de la galerada del artículo.

La primera vez que usa el asistente, podrá ver un texto introductorio explicando cómo puede ser usado.

#### *Archivo de Envíos*

Envíos en esta cola han pasado a través del proceso editorial, hayan sido rechazados, agendados para publicación, o publicados. Esta cola provee al Editor y al Editor de Sección asignado acceso completo a la historia editorial de los envíos (Resumen, Envío, Revisión, Edición e Historia).

| SIN ASIGNAR                        | EN REVISIÓN<br>Asignado a: Todos los Editores | EN EDICIÓN | <b>ARCHIVOS</b><br>En Sección: Todas las secciones |                                                   |                                          |
|------------------------------------|-----------------------------------------------|------------|----------------------------------------------------|---------------------------------------------------|------------------------------------------|
| Título<br>Enviado<br><b>Buscar</b> | $\checkmark$<br>$\vee$ entre                  | contiene   | $\checkmark$<br>$\vee$ y                           |                                                   |                                          |
| ID                                 | ENVIADO                                       | SECC.      | AUTORES                                            | TÍTULO                                            | <b>ESTADO</b>                            |
| <br>280                            | 2009-10-14                                    | ART        | VIE                                                | PRUEBA                                            | Vol 1, No 1 (2009):<br>Revista de Prueba |
| 698                                | 2010-05-18                                    | <b>ART</b> | Meneses Castillo                                   | ARCHIVO DE PRUEBA PARA<br>PLATAFORMA REVISTAS UIS | Vol 1, No 1 (2009):<br>Revista de Prueba |
| 1143                               | 2010-12-16                                    | <b>ART</b> | autor                                              | EXPLORACIÓN DE BASES<br><b>BIBLIOGRÁFICAS</b>     | Archivado BORRAR                         |

*Archivos de Envíos*

Los envíos rechazados desde la página de resumen de envío pueden ser eliminados con el vínculo de Eliminar junto a sus nombres; material publicado tendrá sus números listados en vez de un botón de eliminar.

Para Restaurar un Objeto Archivado de la Lista Activa: el Editor deberá ir a los Archivos en la Página de Inicio del Editor y buscar el envío. Haciendo clic en el título del envío le llevará a las páginas de Resumen, Revisión, Edición e Historia para el envío. En la página de Resumen usted encontrará el vínculo a Restaurar para Lista Activa; haciendo clic en el vínculo esto moverá el envío nuevamente a la lista de En Revisión o En Edición, dependiendo de en cuál fase se encontraba el envío.

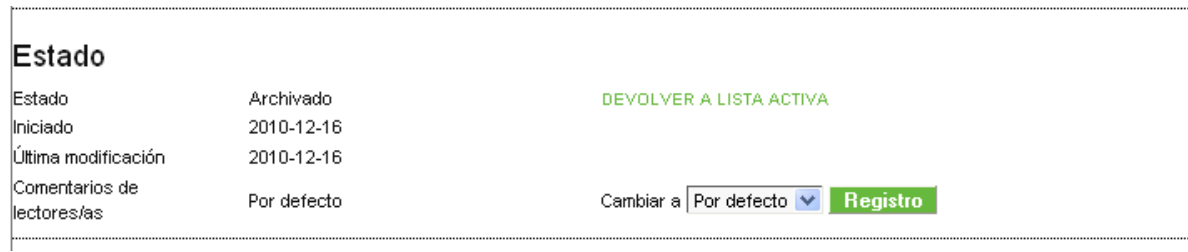

*Estado de Envío*